# **1. Opiskelijan käyttöohje**

# **1.1. Kielen vaihtamien**

Ajanvarausjärjestelmässä kielen vaihtaminen tapahtuu painamalla sivun ylälaidassa olevia lippuja.

## **1.2. Kirjautuminen**

Kirjautumissivulla käyttäjä kirjoittaa käyttäjätunnuksensa ja salasanansa niille varattuihin kenttiin ja painaa "Kirjaudu"-painiketta. Jos kirjautumistiedot ovat oikein, käyttäjä pääsee sisään ajanvarausjärjestelmään. Virhetilanteessa järjestelmä palauttaa käyttäjän takaisin kirjautumissivulle.

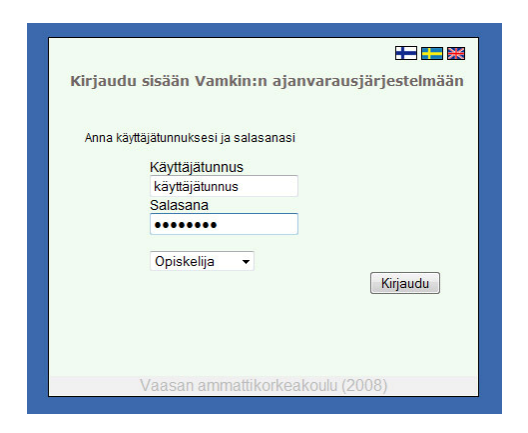

# **1.3. Liikkuminen sivuilla**

Opiskelijalla on valikossa "Kalenterit" ja "Omat varaukset". Kalenterit-linkki avaa listan kalenterin omistajista. Omat varaukset-linkin takaa opiskelija voi peruuttaa varaamiansa aikoja.

KALENTERIT **OMAT VARAUKSET** 

#### **1.4. Henkilön valinta**

Kalenterit -linkistä avautuu kalenterin omistajien lista, joka avautuu myös sisäänkirjautumisen jälkeen ensimmäisenä sivuna. Listalta nimen valitsemisen jälkeen avautuu henkilön kalenteri.

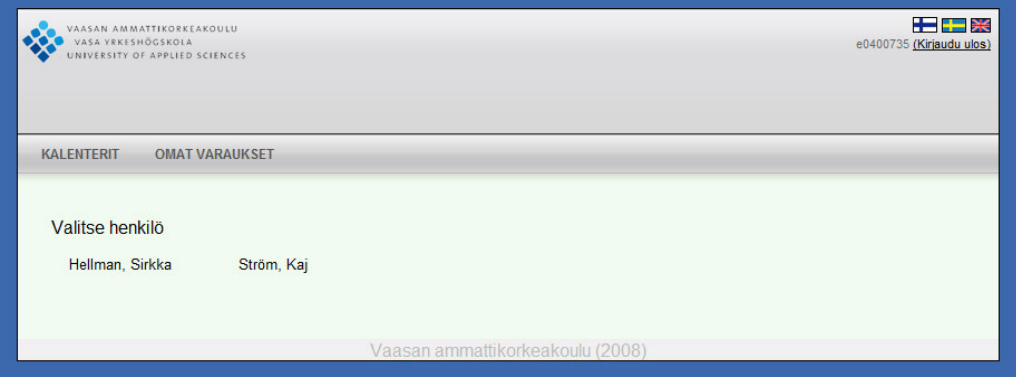

# **1.5. Vapaiden aikojen selaaminen**

Henkilön kalenterin avauduttua käyttäjä voi selata kalenteria. Vapaat ajat ovat merkattuina vihreällä värillä kalenterissa. Seuraavalle viikolle pääsee painamalla >> painiketta. Viikoissa takaisinpäin pääsee painamalla << -painiketta.

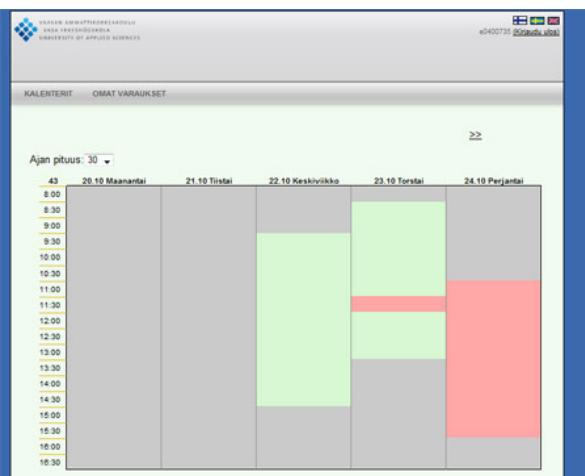

#### **1.6. Ajan varaaminen**

Ajanvarauksen pituuden saa vaihdettua 30 minuutista tuntiin kalenterin yläpuolella olevasta vetolaatikosta. Ajanvaraaminen tapahtuu painamalla hiiren vasenta painiketta kalenterin vapaan ajan päällä, jonka jälkeen avautuu ajanvarauslomake. Ajanvarauslomakkeelle voi syöttää käynnin kuvauksen, mutta se ei ole pakollinen kenttä. Ajan saa varattua painamalla "Varaa aika"-painiketta, jonka jälkeen järjestelmä vielä varmistaa varauksen kysymällä "Vahvista aika". Jos ajanvaraus onnistuu, ilmoittaa järjestelmä siitä. Ajanvarauksen epäonnistuessa järjestelmä antaa virheviestin.

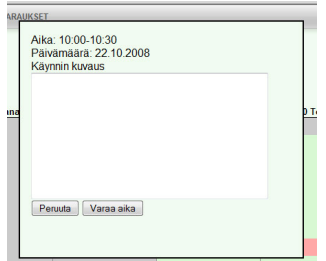

## **1.7. Varatun ajan peruminen**

Varatun ajan saa peruutettua "Omat varaukset"-linkin takaa. Ajan peruminen tapahtuu painamalla "Peru"-painiketta, jolloin järjestelmä kysyy "Haluatko varmasti peruuttaa ajan?". Valitsemalla "Ok", järjestelmä peruuttaa ajan.

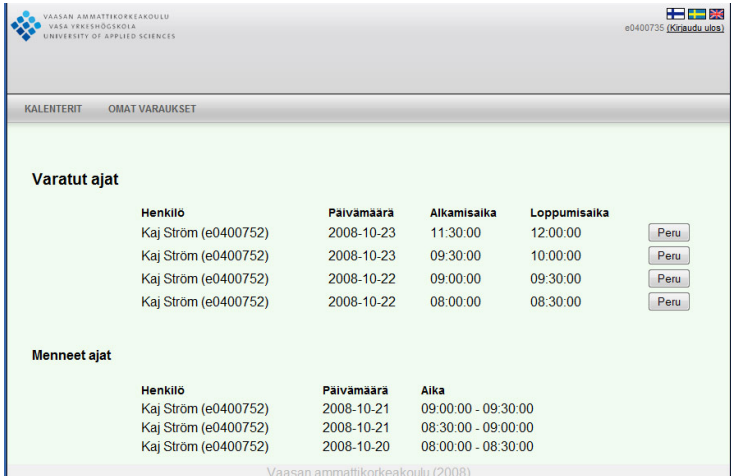

## **1.8. Uloskirjautuminen**

Kirjautuminen ulos tapahtuu painamalla sivun ylälaidassa olevaa "Kirjaudu ulos" painiketta.